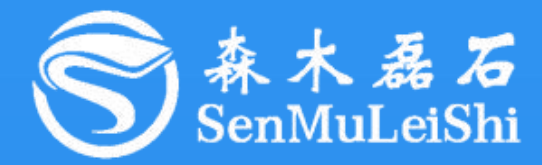

# PPEC-86CA3B 屏幕使用指南

## **PPEC-Programmable Power Electronics Controller**

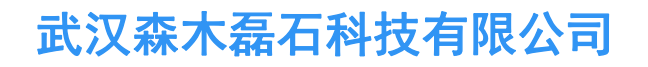

**http://www.senmuleishi.com**

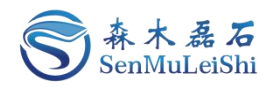

目录

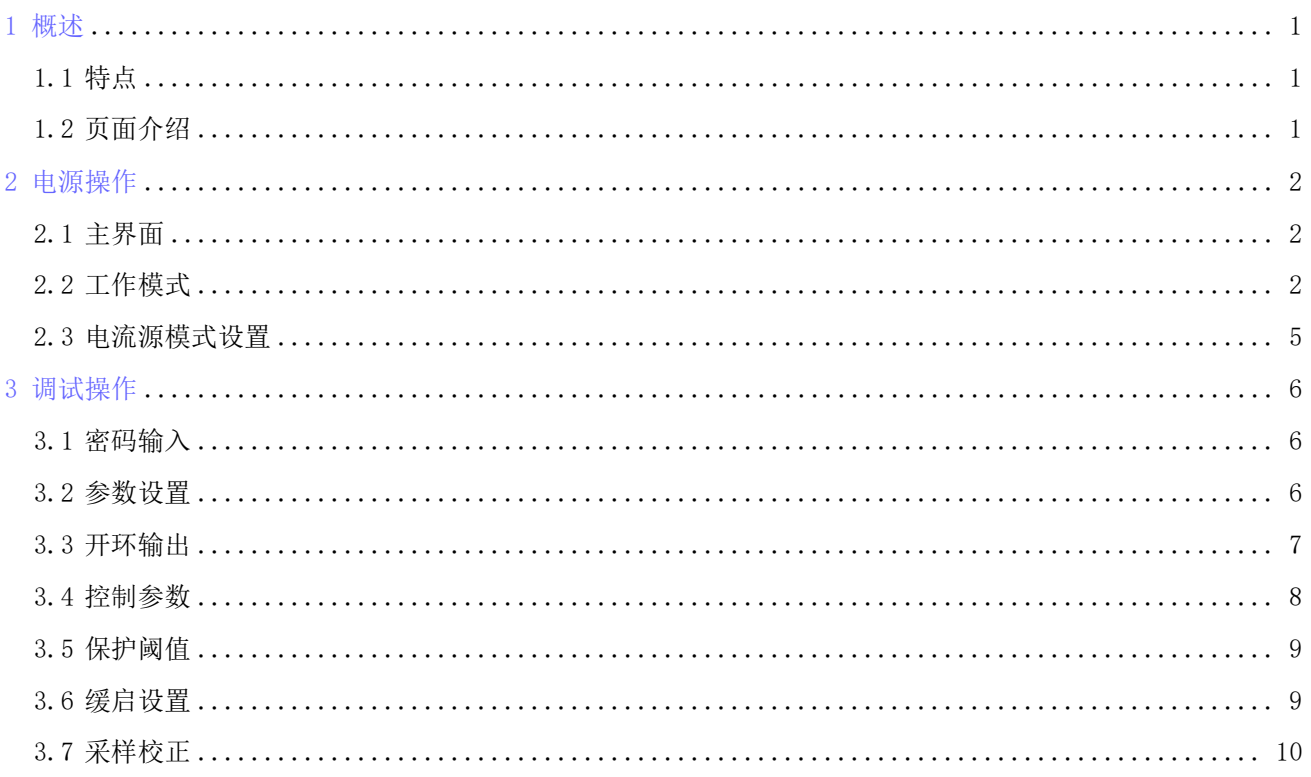

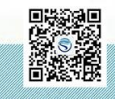

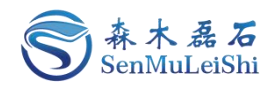

## 文件修订页

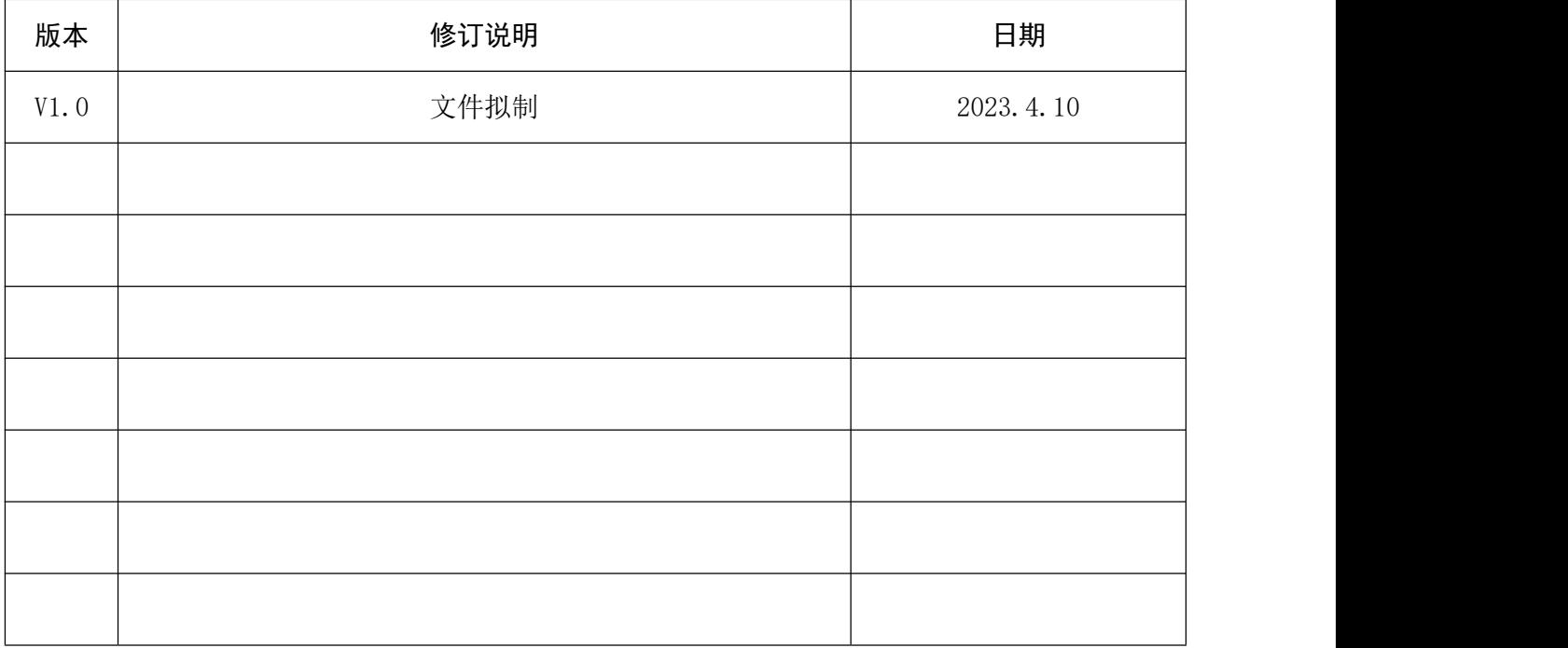

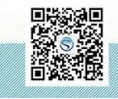

修订时间 2023.04 最终解释权归森木磊石所有

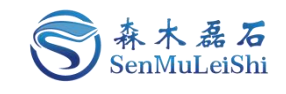

#### <span id="page-3-0"></span>1 概述

由森木磊石研发团队设计并开发的PPEC具备一套完整屏幕开发流程,用户在无PC机、串口线等 情况下,可以通过触摸屏实现参数配置及调试功能。

#### <span id="page-3-1"></span>**1.1** 特点

#### ✓ 权限分层

屏幕权限分层,开发者可操作全部调试参数,用户仅可访问使用参数。

#### √ 实时参数显示

数据实时更新显示,及时反馈当前设备工作状态。

#### 采样校准友好

采样通道校准简单,快速。

#### √ 工作模式切换

电压源与电流源模式可供选择,切换简单。

#### 完善的保护功能

输入欠压、输入过压、输入过流、输出过压、输出过流等保护功能,保护阈值均可配置。

#### ✓ 预充电电路控制

预充电电路适用于大功率数字电源,缓解上电冲击。

#### √ 开环调试模式

调试友好、便捷、安全。

#### <span id="page-3-2"></span>**1.2** 页面介绍

PPEC-86CAB屏幕共包含了9个界面:

主界面:采样参数实时显示、工作状态显示,启停、复位等按键操作;

工作模式界面: 电压源参数设置、电流源参数设置;

密码输入界面: 输入密码进入调试界面, 可修改内部参数;

参数设置目录界面:可选择需修改的参数或进入开环调试界面;

开环调试界面:可修改PWM死区时间、PWM脉冲数量以及开环PWM频率;

控制参数设置界面: 修改PI参数以及最大、最小开关频率范围, 设定最大输出电压、输出电流;

1 and 1 and 1 and 1 and 1 and 1 and 1 and 1 and 1 and 1 and 1 and 1 and 1 and 1 and 1 and 1 and 1 and 1 and 1

保护阈值设置界面:修改各个采样通道保护值;

缓启动设置界面:可修改缓启动电压阈值和延时时间;

采样校正界面:可对输入电压电流、输出电压电流通道进行校正。

各界面详细内容在后文具体讲解。

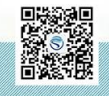

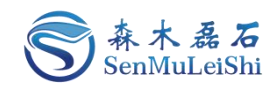

## <span id="page-4-0"></span>2 电源操作

#### <span id="page-4-1"></span>**2.1** 主界面

"电源状态"区: 包含了工作模式(电压源、电流源)、运行状态(未启动、运行、故障等)和 设定值(电压源时为电压值,电流源时为电流值)。

"参数显示"区:包含了输入电压、输入电流、输出电压、输出电流、输出功率实时显示,用户 可以在这里观察实时数据。

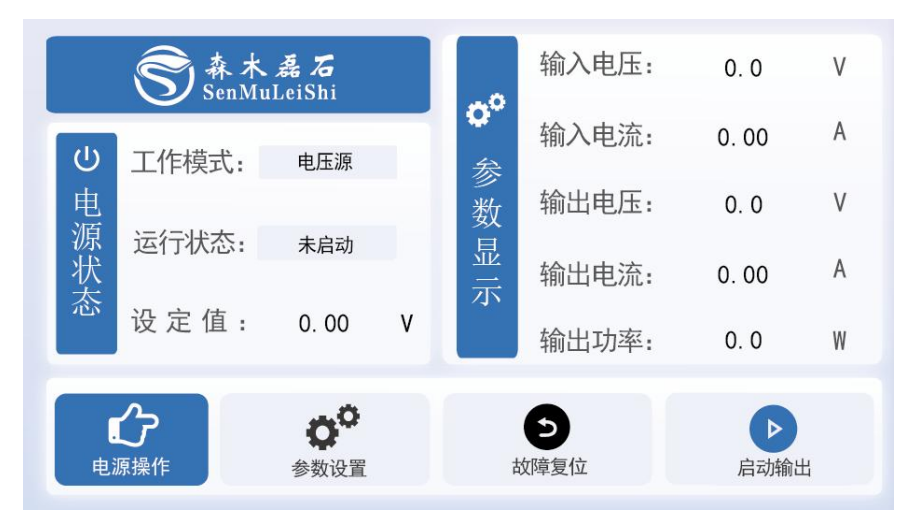

"电源操作"区:包含了参数设置(进入工作模式界面)、故障复位、启动输出。

图 2.1 主界面图

#### 接下来,以输出电压为**350V**,负载为**150**Ω的电阻实例来对屏幕进行实际操作!!!

#### <span id="page-4-2"></span>**2.2** 工作模式

第一步:点击"电源操作"区按键"参数设置",点击后会进入"工作模式"界面。

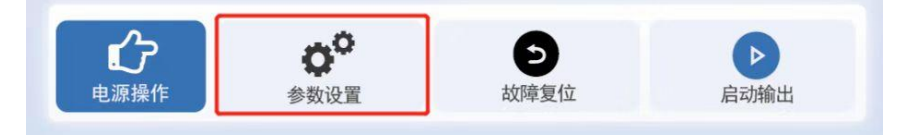

图 2.2 参数设置按键图

第二步: "电压源模式"与"电流源模式"可以互相切换,这里先以电压源模式为例。分别点击 "输出电压"与"输出限流"后面空白处,输入"350"与"2.5",点击确认即可。

效果如图2.3所示:

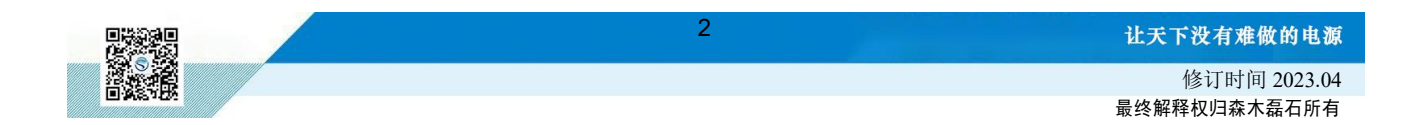

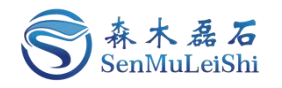

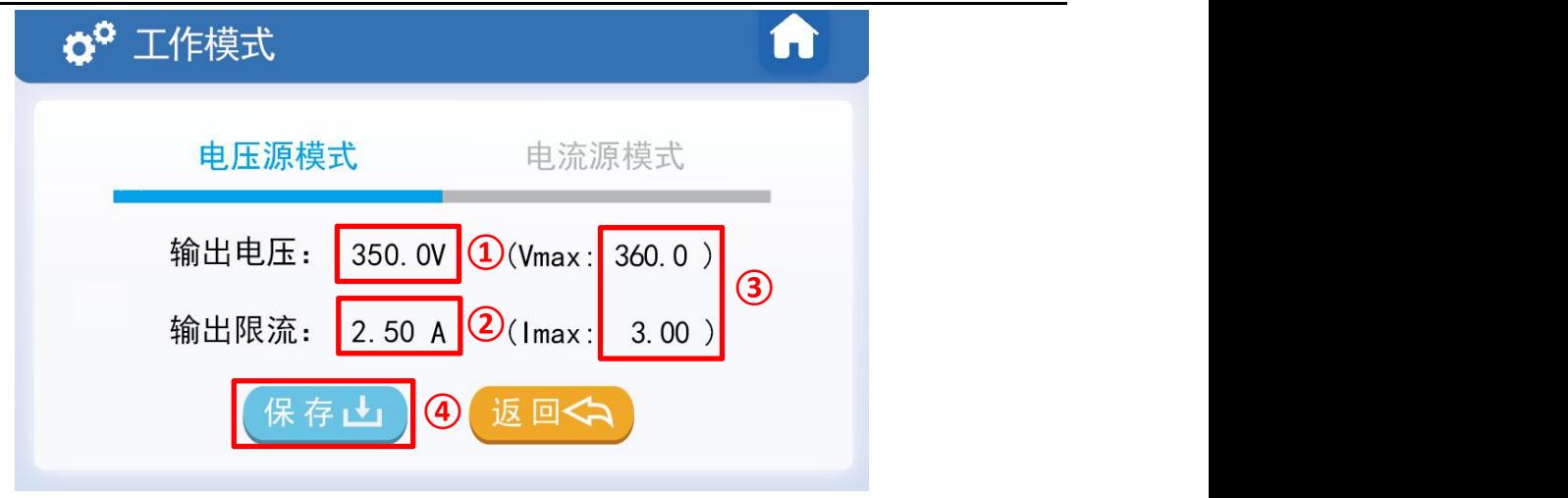

图 2.3 电压源模式设置图

 $(1)$ : 设置"输出电压"值;

2 :设置"输出限流"值,此时理论值为350V/150Ω=2.33A,可设限流值为2.5A;

3 :此区域为最大电压设置值和最大电流设置值,详细请见3.4节;

4 :点击"保存"参数。

第三步: 点击右上角回主页按键或者"返回"按键, 如图2.4所示:

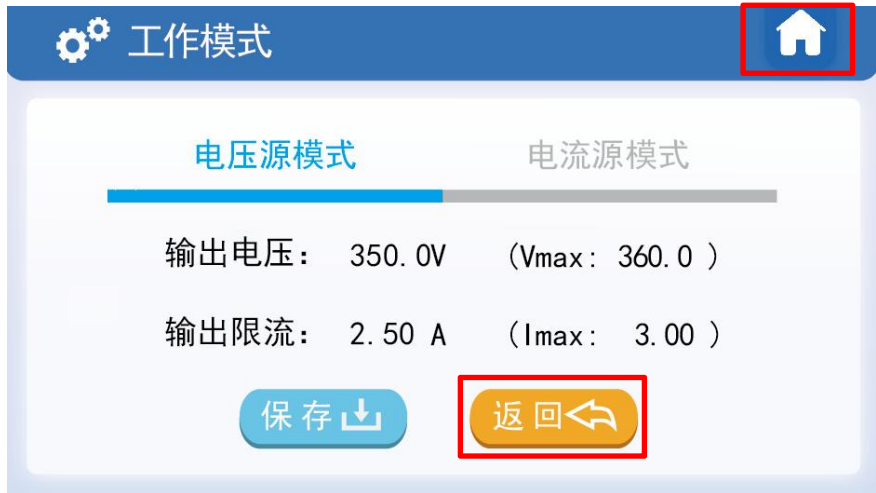

图 2.4 工作模式返回按键图

第四步: 此时能观测到主页界面工作模式为"电压源", 设置值为"350"V。同时利用直流源供 电300V,屏幕显示状态如图2.5所示:

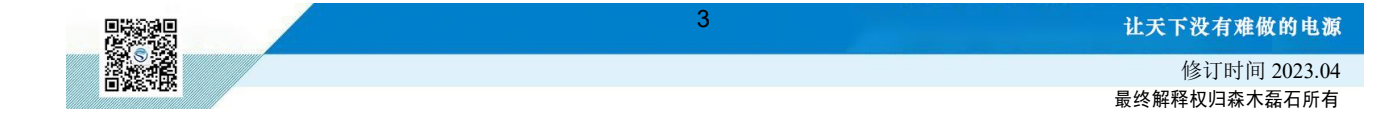

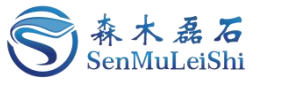

## PPEC-86CA3B 屏幕使用指南

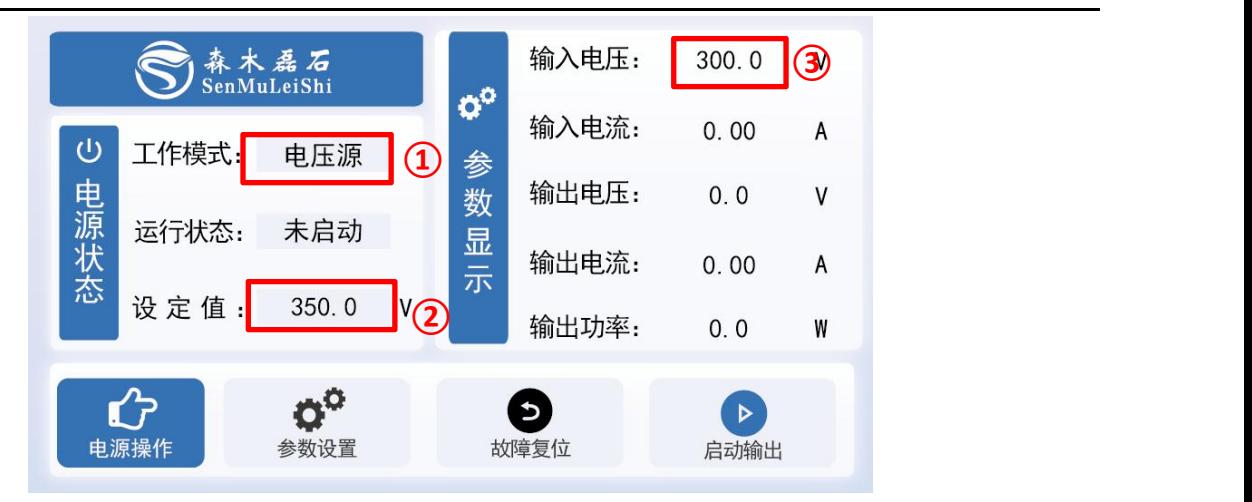

图 2.5 电压源模式主界面显示图

第五步: 观察"运行状态"有无故障信息,出现故障信息,需要排除故障后,点击"电源操作" 区的"故障复位"按键。当"运行状态"栏无任何故障时,进行"输出"操作!

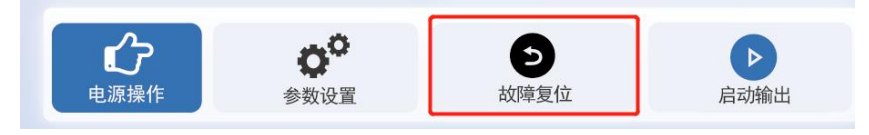

图 2.6 故障复位按键图

第六步:点击"启动输出",开始运行!运行中可观察"参数显示"区实时数据,此时运行状态 显示"运行"。出现故障提醒需先点击"停止输出"后依据故障提示进行检查!

| 森木磊石               |       |            | GO   | 输入电压: | 300.0 | ۷ |
|--------------------|-------|------------|------|-------|-------|---|
| $\bigcirc$<br>电源状态 | 工作模式: | 电压源        |      | 输入电流: | 2.76  | A |
|                    |       | 运行         | 参数   | 输出电压: | 350.1 | ٧ |
|                    | 运行状态: |            | 显示   | 输出电流: | 2.32  | А |
|                    | 设定值:  | 350.0<br>۷ |      | 输出功率: | 812.2 | W |
|                    |       |            |      | כ     |       |   |
| 电源操作<br>参数设置       |       |            | 故障复位 | 停止输出  |       |   |

图 2.7 电压源模式运行图

第七步: 若需关闭或出现故障提示, 请点击"停止输出"按键!

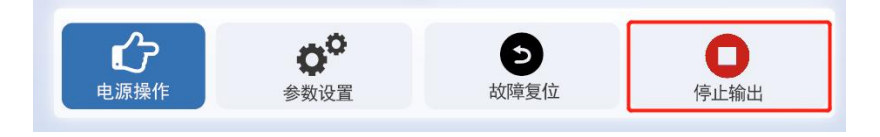

图 2.8 停止按键图

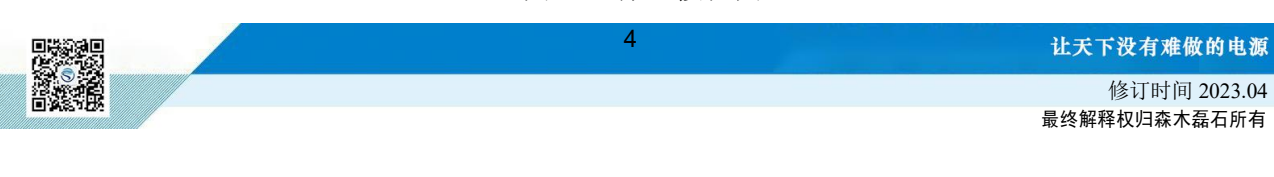

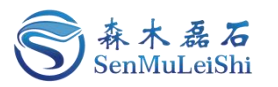

#### <span id="page-7-0"></span>**2.3** 电流源模式设置

若需使用电流源模式,只需在"工作模式"中切换到"电流源模式",然后输入"输出电流"值 和"输出限压"值,点击保存即可!

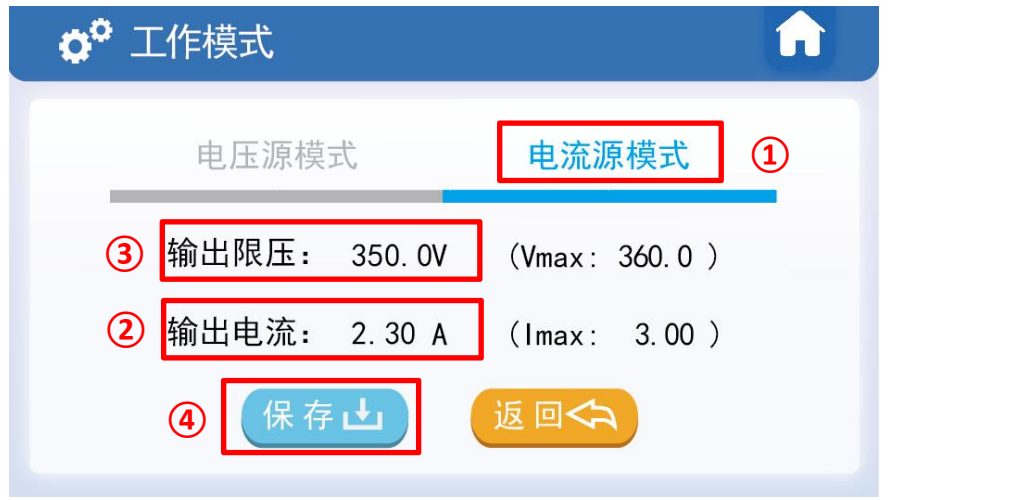

图 2.9 电流源模式参数设置图

- 1 :点击"电流源模式",切换为电流源模式;
- 2 :设置"输出电流"值;
- 3 :设置"输出限压"值;
- 4 :点击"保存"按键;

此时主界面"工作模式"显示为"电流源",设定值为"2.30"A, 如图2.10所示:

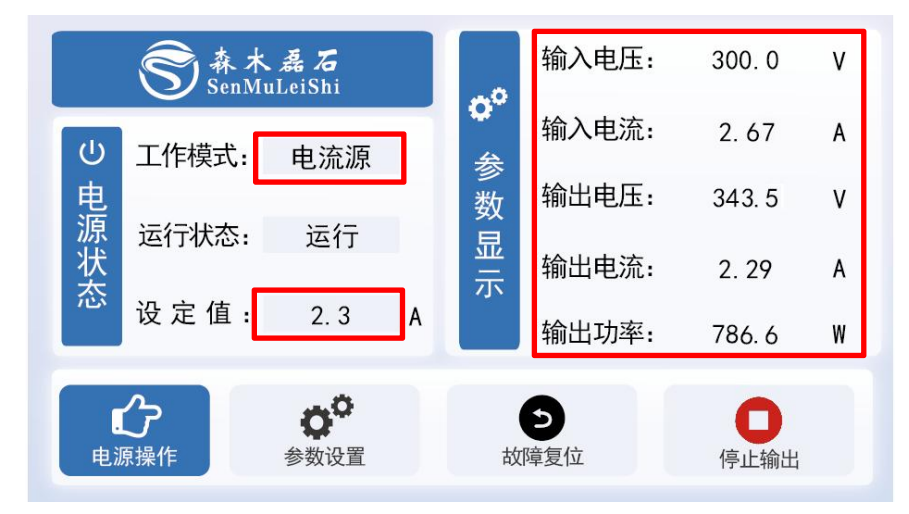

图 2.10 电流源模式主界面显示图

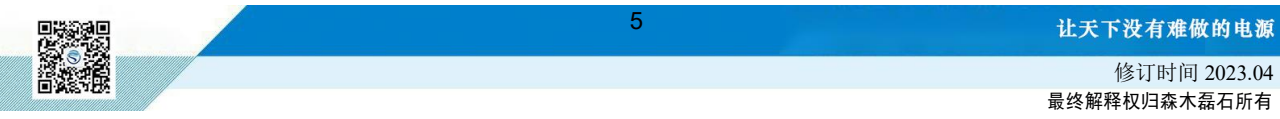

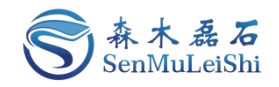

### <span id="page-8-0"></span>3 调试操作

PPEC屏幕里包含部分调试功能,为了防止用户修改了一些特定参数后而造成损坏,对内部的部 分寄存器设定了保护权限,用户输入密码即可进入调试界面,修改受保护参数,详细内容参照 《PPEC-86CA3B LLC谐振变换器应用手册》 6.1.1 权限分层实现

#### <span id="page-8-1"></span>**3.1** 密码输入

第一步:点击"工作模式"左上角"设置"按键便可进入密码输入界面

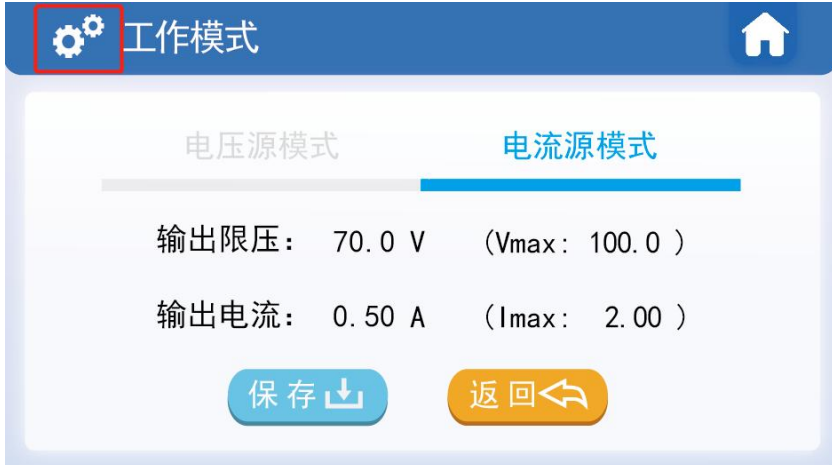

图 3.1 工作模式进入密码界面按键图

第二步: 输入密码。若密码正确将进入"参数设置目录"界面。密码输入错误会有错误提示, 默 认密码为"666666"。

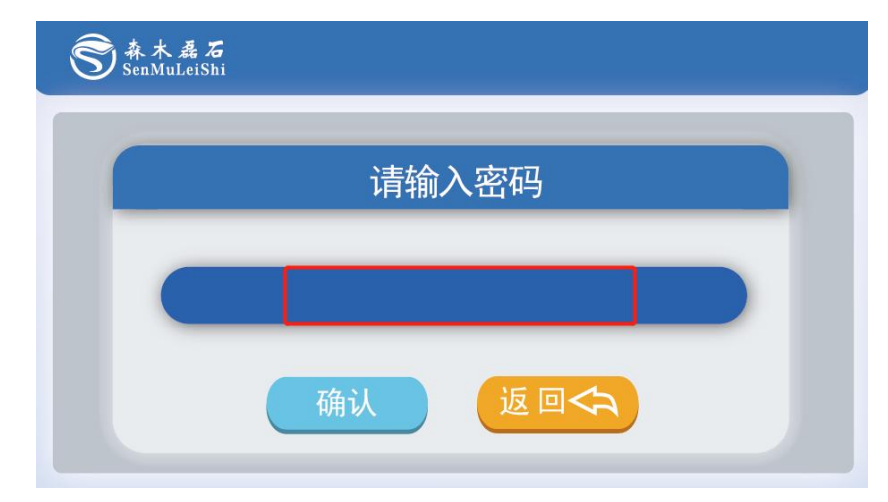

图 3.2 密码输入界面图

#### <span id="page-8-2"></span>**3.2** 参数设置

参数设置目录界面说明:

开环输出:开环调试界面可用做开环测试,用户可以修改PWM死区时间、PWM脉冲数量、开环

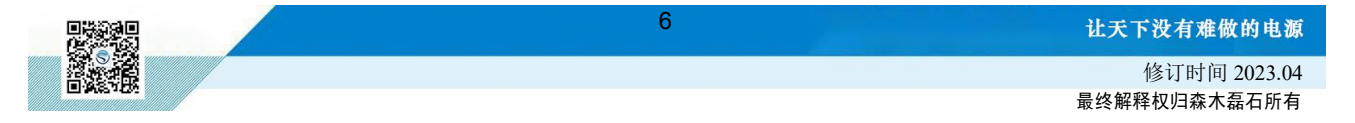

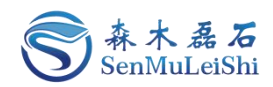

PWM频率参数来进行调试,界面内有输出按键,用户不用返回主界面;由于此界面仅做调试使用, 里面所有设置参数不会固化到PPEC中;

控制参数:用户可以修改PI参数中的KP与KI值、最大开关频率以及最小开关频率,同时也能设置 输出最大电压限值与输出最大电流限值,设置后用户在工作模式界面所设参数不能大于此处设置值;

保护阈值:用户可以修改输入欠压保护、输入过压保护、输入电流保护、输出电压保护、输出电 流保护、输出过载保护、输入电流硬件保护、输出电流硬件保护、输出电压硬件保护阈值;

缓启设置:PPEC具备一个缓上电操作,用户可以根据输入电压在多少电压时,延时多少时间来 操作一个继电器的闭合;

采样校正:用户可以重新校准输入电压、输入电流、输出电压和输出电流4个通道的采样,具体 校正讲解请参考3.7节。

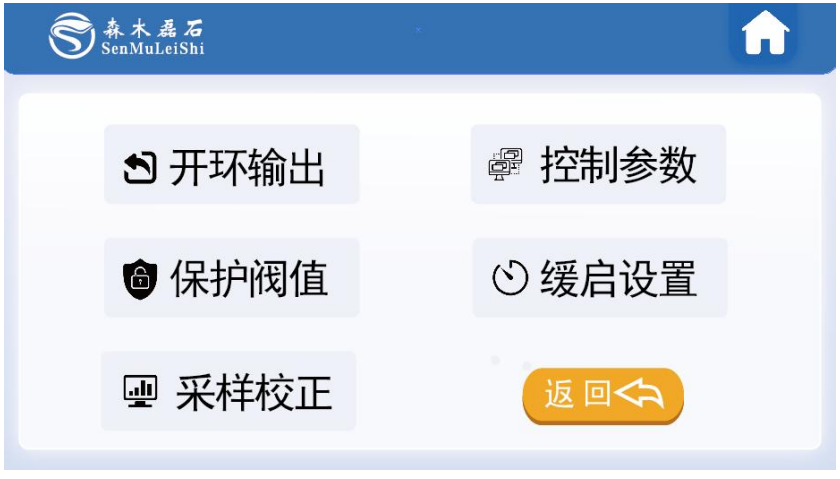

图 3.3 参数设置界面目录图

<span id="page-9-0"></span>**3.3** 开环输出

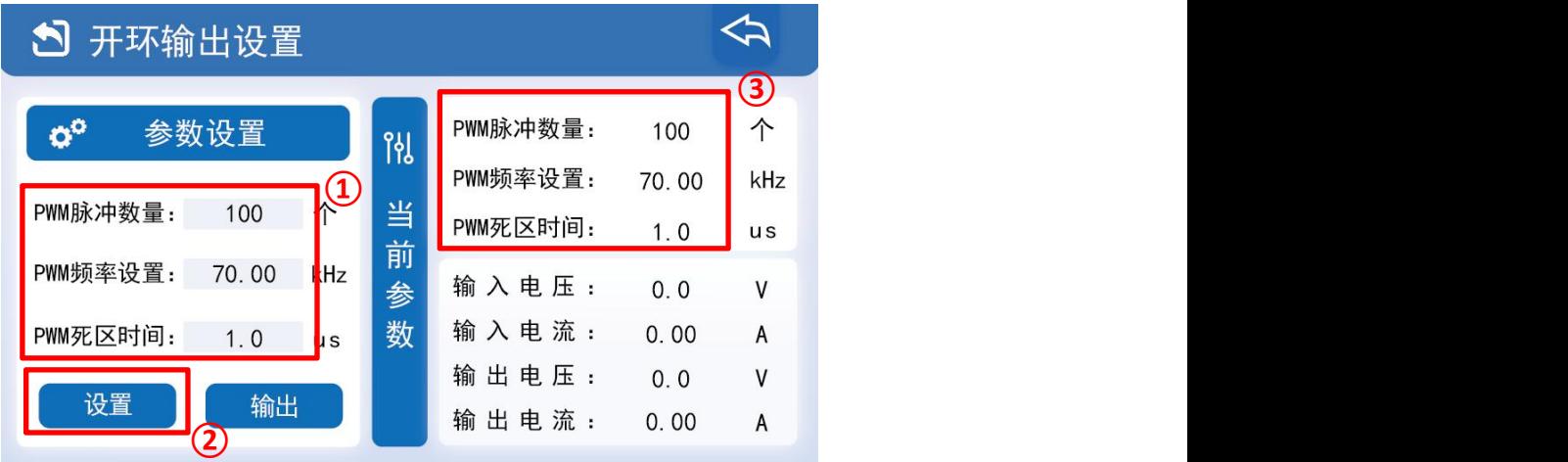

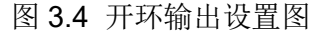

(1) : 设置开环PWM频率, 范围为0~300kHZ; 设置脉冲数量(若脉冲数量为0, 则点击输出时 **2)**<br>图 3.4 开环输出设置图<br>: 设置开环PWM频率,范围为0~300kHZ;设置脉冲数量(若脉冲数量为0,则点击输出时<br>为连续输出,不为0时,输出达到PWM脉冲个数时会自动停止输出);设置PWM死区时间,

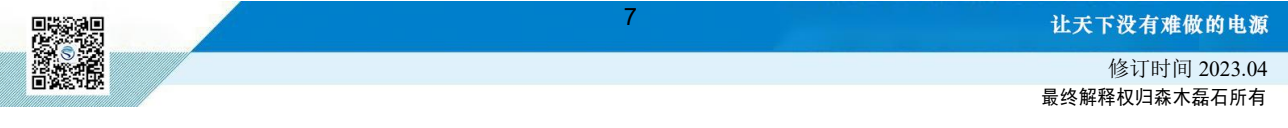

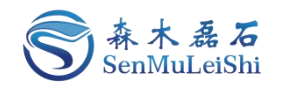

范围为0.5~50µs;

- 2 :点击"设置"按键
- 3 :显示所修改的参数

点击"输出"按键,只有在没有故障的情况下才能正常输出!若有故障,需先排查故障原因,在 主界面点击"故障复位"按键后,再回开环界面进行"输出"操作。

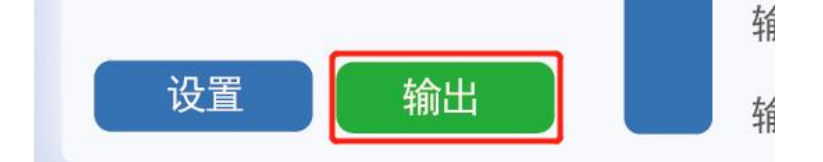

图 3.5 开环输出按键图

实时参考图如图3.6所示:

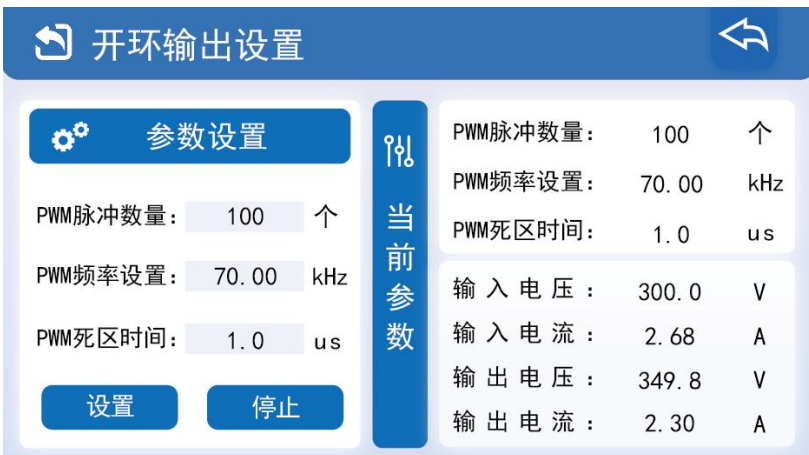

图 3.6 开环运行状态图

#### <span id="page-10-0"></span>**3.4** 控制参数

Kp为控制器比例系数, Ki为积分时间常数, 默认参数为Kp = 1, Ki = 0.01, 用户可以根据自身的 硬件设计来修改PI参数!这里可以修改最大开关频率、最小开关频率,以及最大输出电压值和最大输 出电流值!

如图3.7所示:

① : 设置"KP\_1"控制比例系数,范围: 0.01~100;设置"KI\_1"积分时间常数,范围:  $0.001 - 10$ ;

8 **8 19 19 19 19 19 19 19 19 19 19 19 19 19** 

- ② : 设置"最大开关频率"、"最小开关频率"值;
- 3 :设置"最大输出电压"值与"最大输出电流";
- (4): 最后点击"保存"按键!

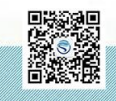

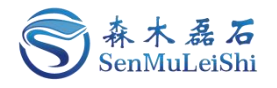

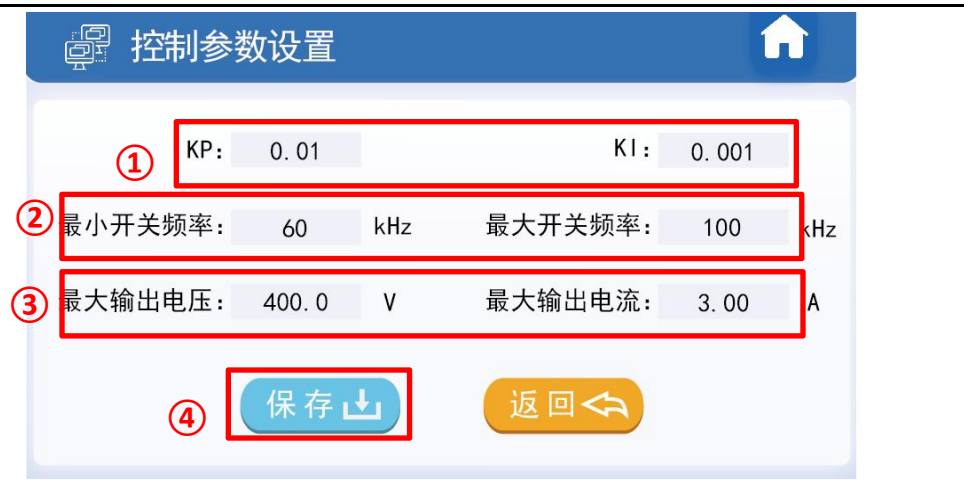

图 3.7 控制参数设置图

#### <span id="page-11-0"></span>**3.5** 保护阈值

用户可根据自身电路合理分配保护阈值,输入输出电压范围: 0~6500V, 输入输出电流范围 0~650A, 功率范围0~500000W。

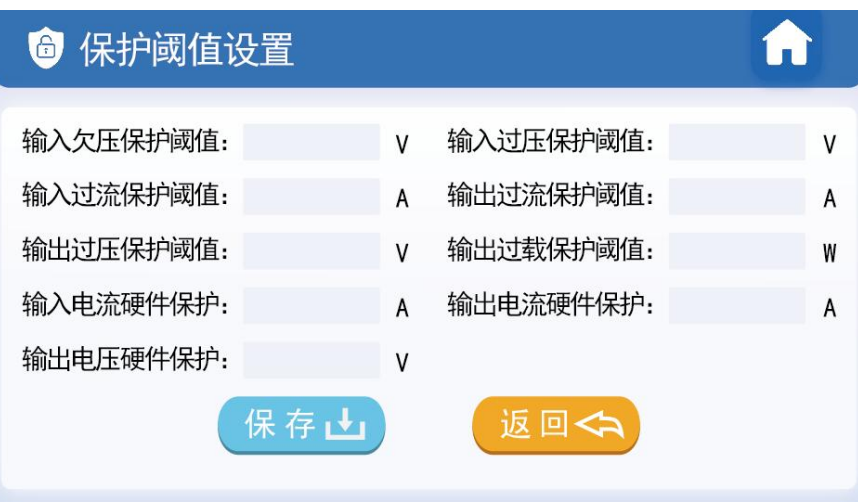

图 3.8 保护阈值设置图

#### <span id="page-11-1"></span>**3.6** 缓启设置

大功率电源直流母线电容较大,通过预充电电路可以降低上电冲击。用户可以在输入端加上一个 继电器来控制输入电压的闭合,当检测到设定电压(主继电器闭合阈值)时,经过设定时间(主继电 器闭合延时),继电器自动闭合。具体可参考手册《PPEC-86CA3B LLC谐振变换器应用手册》6.3.4 节。

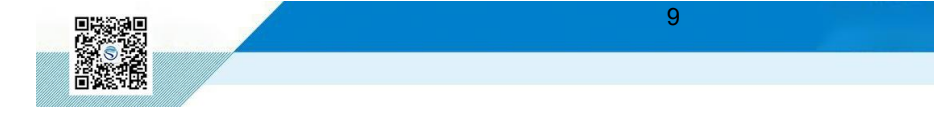

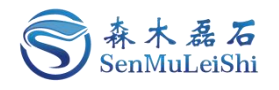

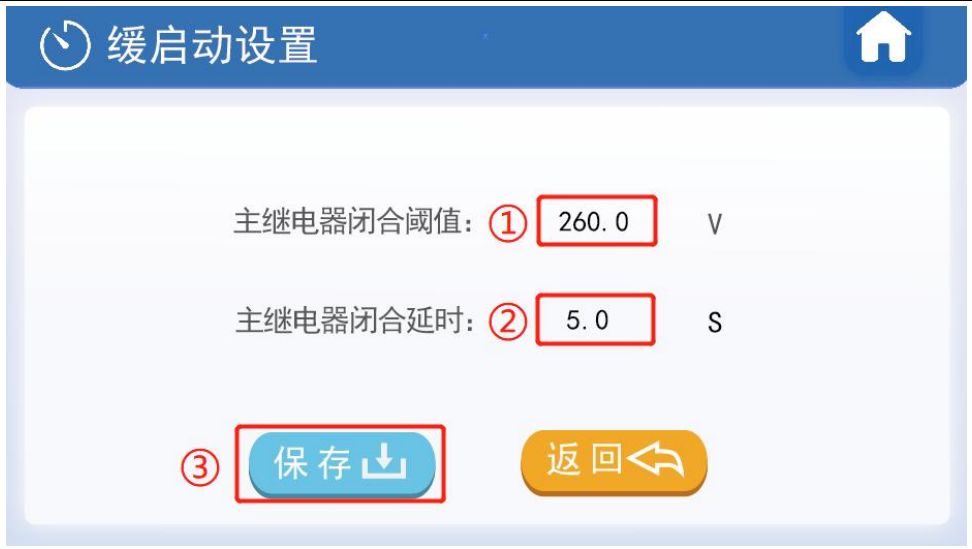

图 3.9 缓启参数设置图

- $(1)$ : 输入"主继电器闭合阈值";
- 2 :输入"主继电器闭合延时";
- 3 :保存参数,保存成功会有界面弹出,点击"确定"即可。

#### <span id="page-12-0"></span>**3.7** 采样校正

当前版本的PPEC控制器适用电压、电流范围宽,可以通过输入增益及偏置变成实现显示值与实 际输出值的匹配。

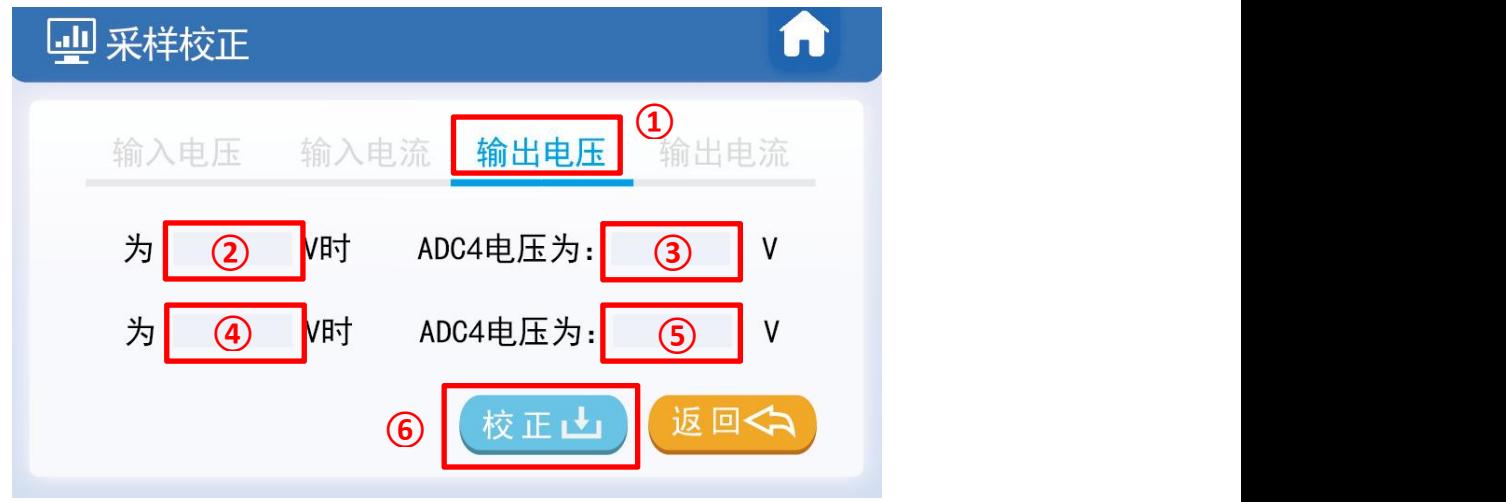

图 3.10 采样校正界面图

推荐下面两种校准方式,以输出电压通道校准为例:

方式1). 有外部稳压源, 在使用PPEC的电源设备(后文简称设备) 非运行状态, 外部稳压源连接 到设备输出,按如下方法校正。

外部电压源输出额定电压(额定电压:设备的设计输出电压最大值),记录设备输出电压显示值

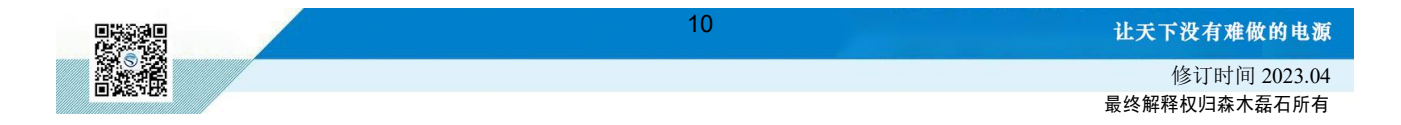

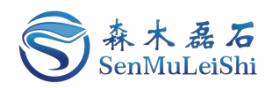

U1, 记录万用表测量输出电压U1'。外部电压源输出0.1倍额定电压, 记录设备输出电压显示值U2, 记 录万用表测量输出电压U2'。

方式2). 无外部稳压源, 设备连接合适负载, 开环可输出稳定电压, 按如下方法校正。

开环模式下,调整PWM频率,待万用表测量值达到额定电压(设备的设计输出电压最大值)附 近,记录设备输出电压显示值U1,记录万用表测量输出电压U1'。调整PWM频率,待万用表测量值达 到0.1倍额定电压附近,记录设备输出电压显示值U2,记录万用表测量输出电压U2'。如图 3.10,具体 采样校正参数填写步骤如下:

- 1 :切换至"输出电压"采样校正通道;
- <sup>2</sup> :填入U1'值;
- <sup>3</sup> :填入U1值;
- <sup>4</sup> :填入U2'值;
- <sup>5</sup> :填入U2值;
- 6 :点击"校正"按键。

若校正后仍存在误差可再次校正。

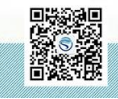

## 让天下没有难做的电源!

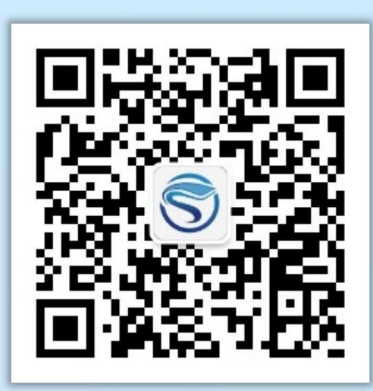

扫码获取更多相关资讯

武汉森木磊石科技有限公司 全国服务热线:**027-87505008** 官网:**<http://www.senmuleishi.com>** 地址:武汉市洪山区国际企业中心栖凤楼

PPEC-86CA3B 用指南部